## 电子校园卡开通流程及使用说明

注意:扫码绑定的微信账号需要为实名制绑定银行卡,并保证余额充 足,开通激活后不建议更改微信账号。

1、打开微信扫一扫功能,根据自己的身份类型扫描对应的二维码,如图:

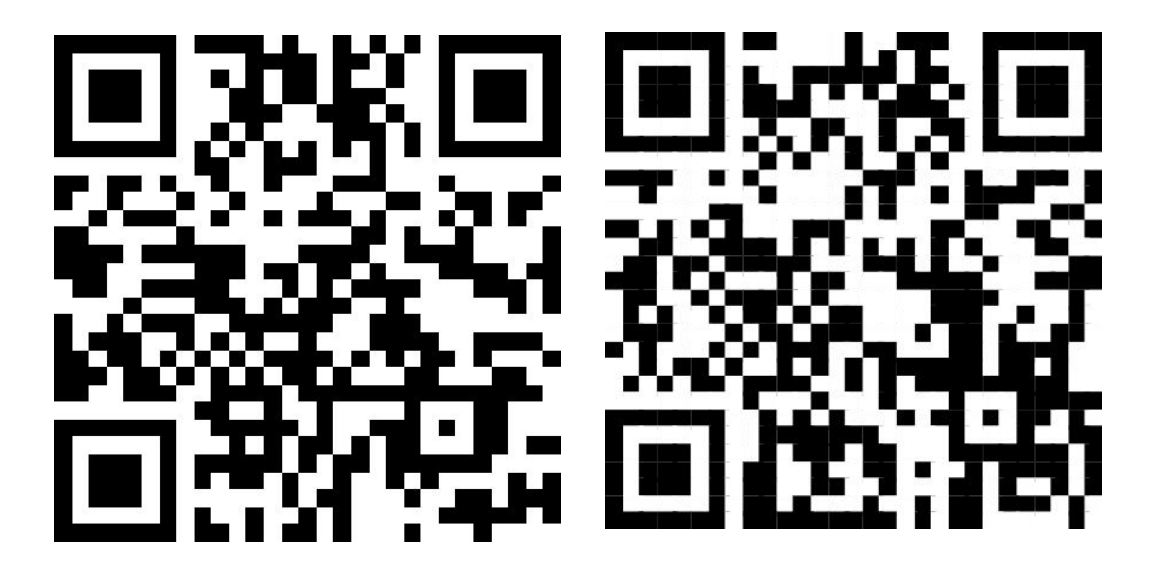

教工卡领取码 有效的 医二十二指数 医二十二指数 化对称 化对称

2、点击校园卡界面"领取到卡包"点击"激活校园卡",进入登录界面填写信息 并输入手机号验证,家属使用当初登记的手机号,点击登录。如图:

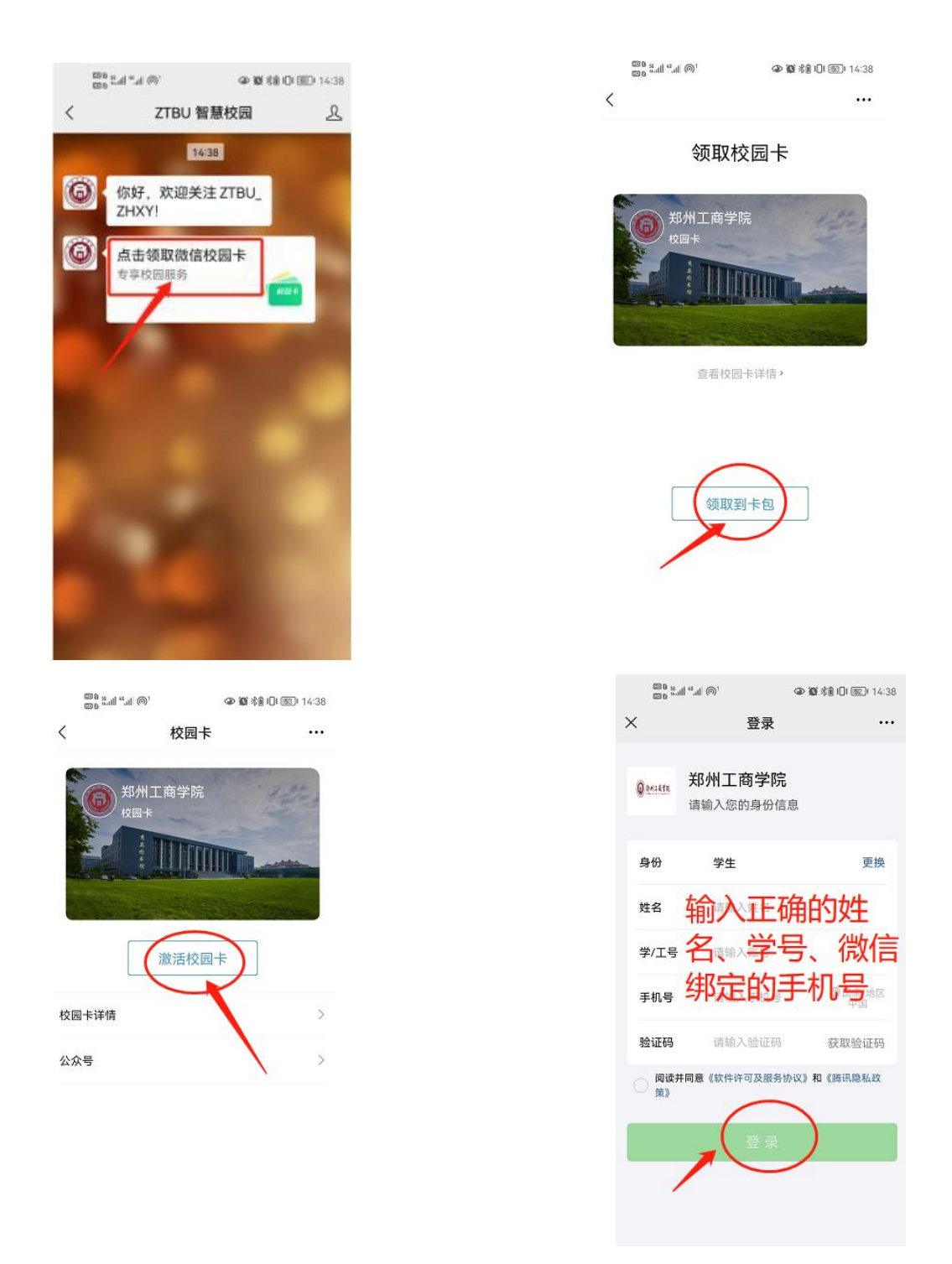

3.开通免密代扣功能:点击查看校园卡,在校园卡二维码界面点击"开启支付功 能",已激活的校园卡可以在卡包中查看。按照流程输入微信支付密码即可。

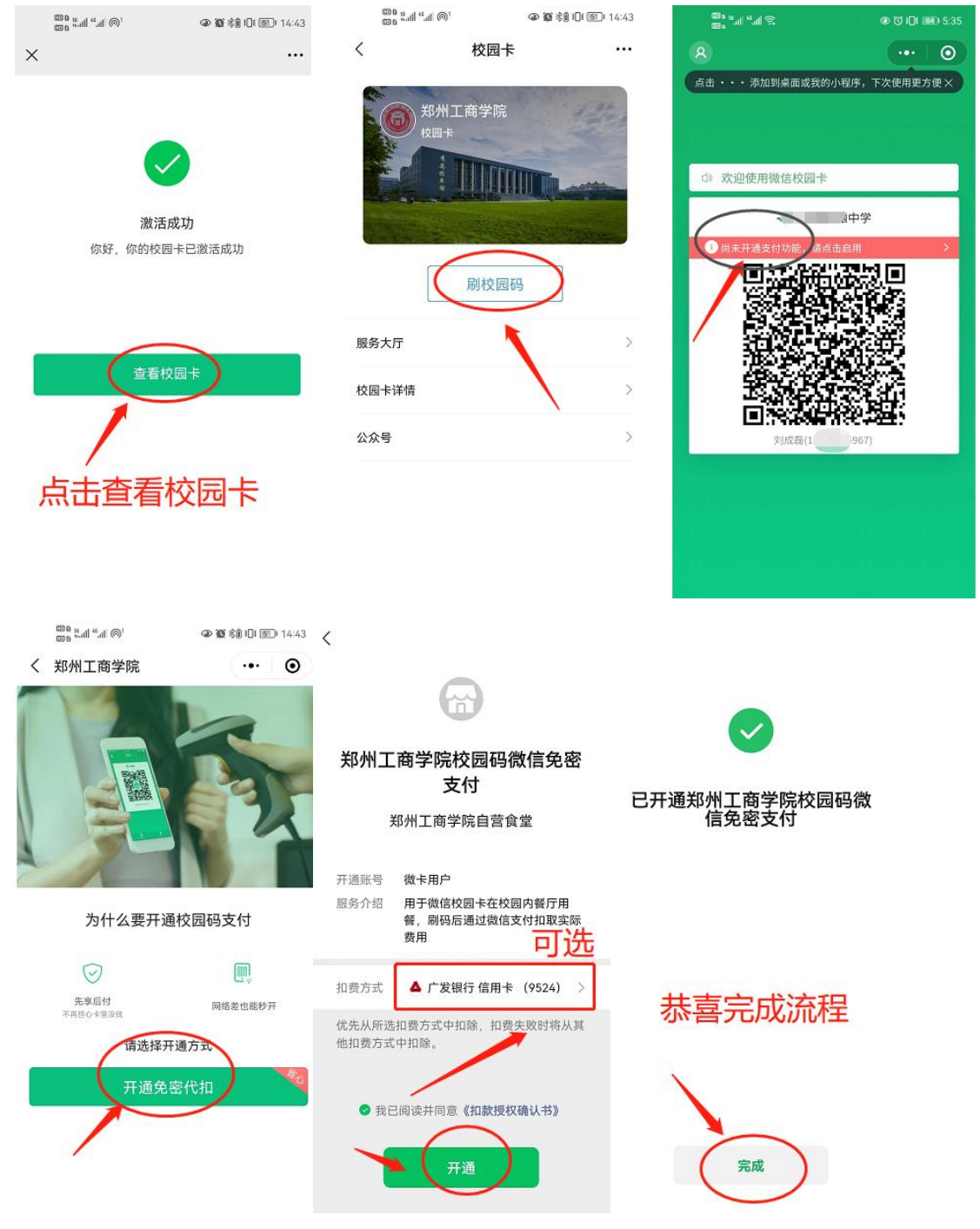

4.使用方式:

A、打开微信, 在首页下拉, 点击"郑州工商学院"即调出二维码; B、打开微信,点击"我",点击"卡包",点击"郑州工商学院",点击"刷 校园码"即调出二维码;餐厅就餐展示校园码即可消费。 C、直接使用微信的付款码也可直接消费。

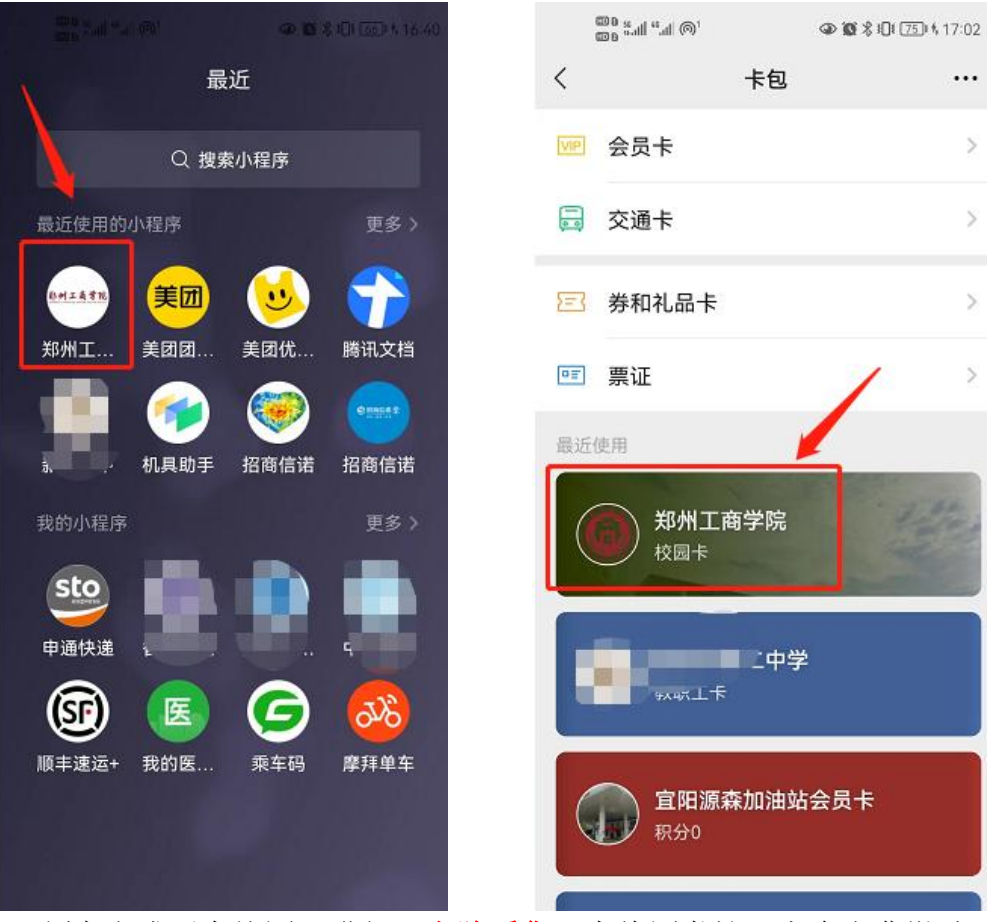

5、领卡完成后在校园可进行: 人脸采集、在线图书馆、宿舍电费缴纳、餐厅消 费、校园网充值等。

二、17 号宿舍楼及图书馆门禁人脸录入流程: 点击服务大厅**--**人脸采集--根据提示操作拍照录入人脸即可。【注意: 露出额头及耳朵、人脸正面免冠大头贴、无逆光、无 **PS**、无过度美 颜】如图:

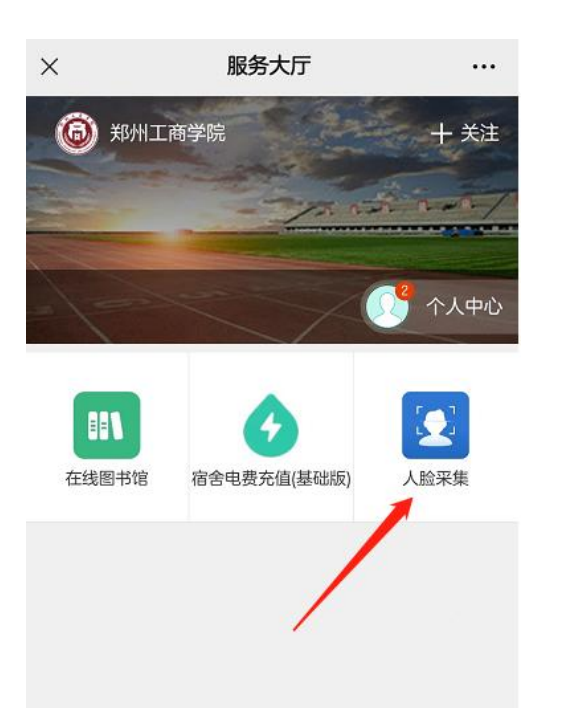

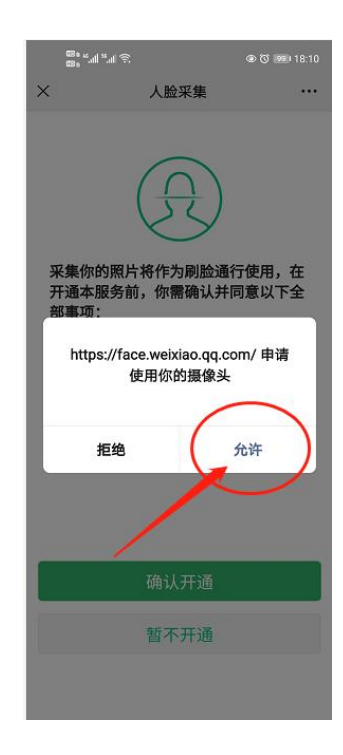

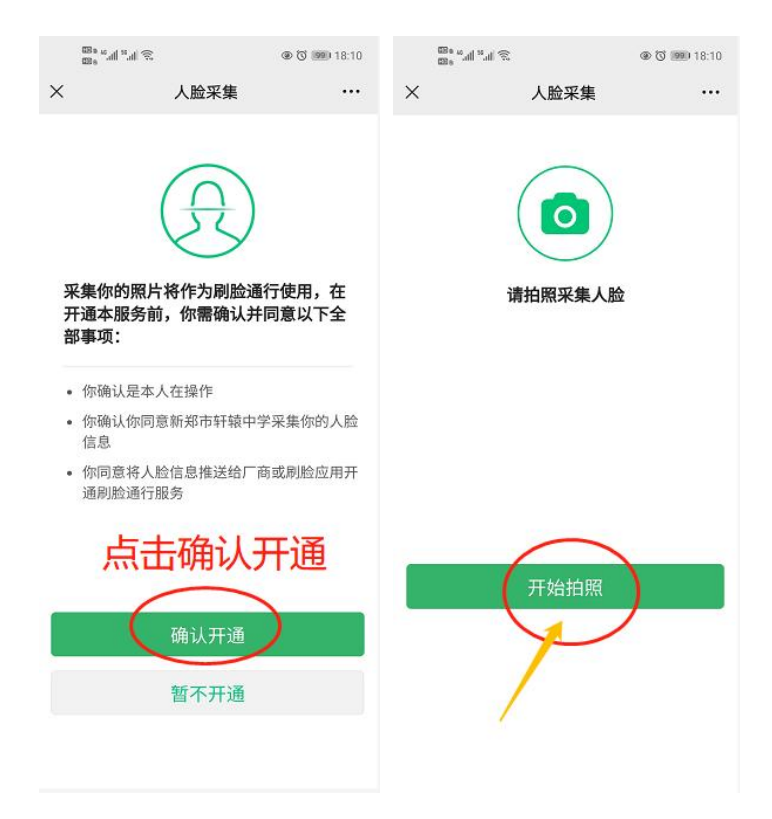

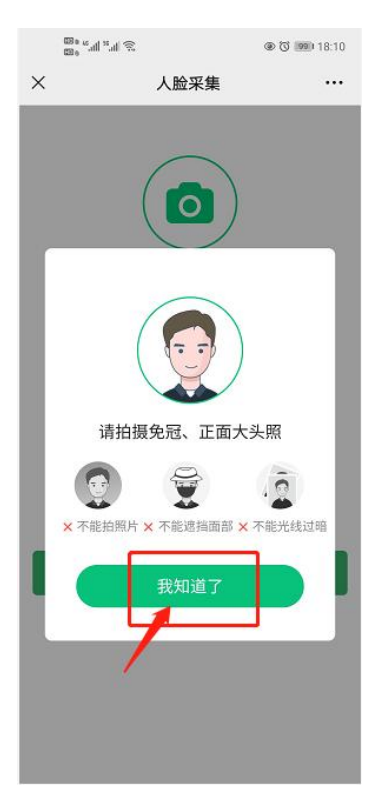

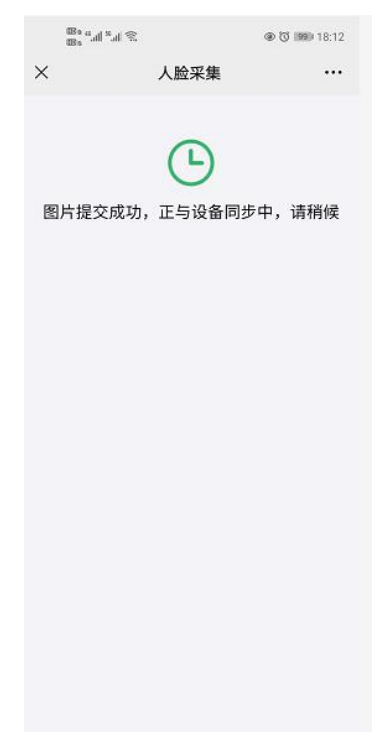

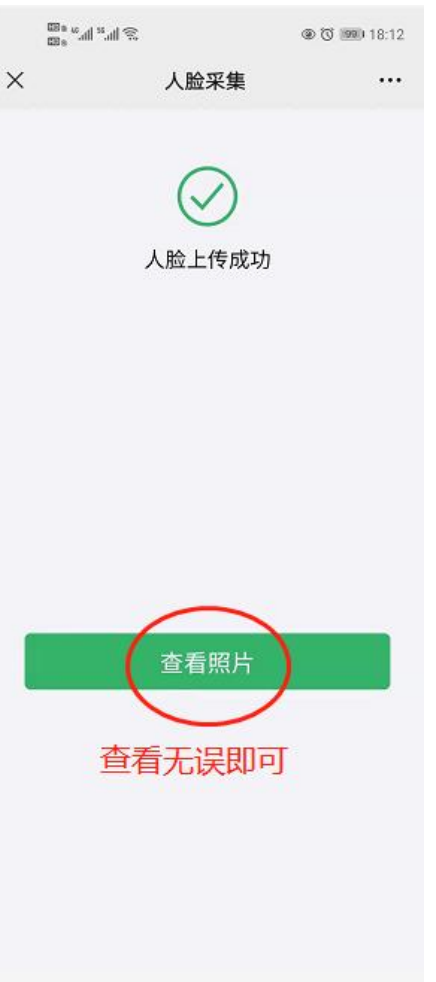

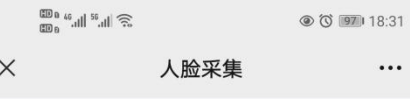

当前采集照片

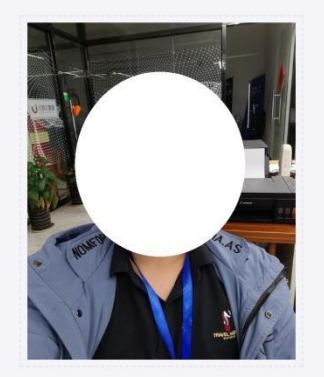

如果无法识别,请点击 **更换照片** 重新录 入人脸

## 三、宿舍购电:

## 1、点击:宿舍电费充值(基础版);

2、输入个人信息,输入校园卡密码(默认为身份证后 6 位);

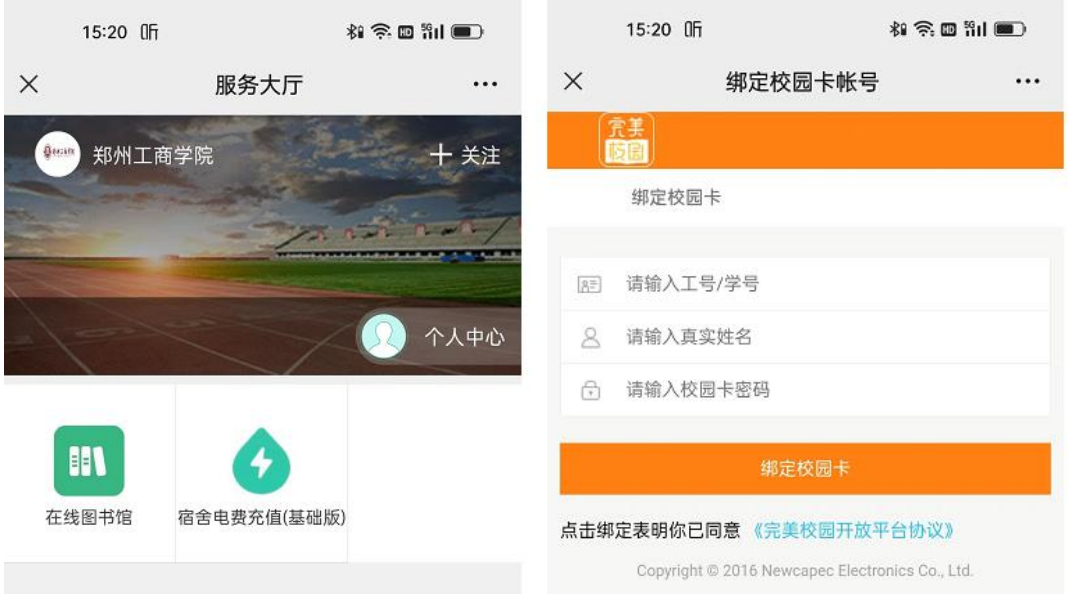

3、选择区域选择"主分区",并选择自己的房间信息,进入后可以查 看自己的房间电量信息;

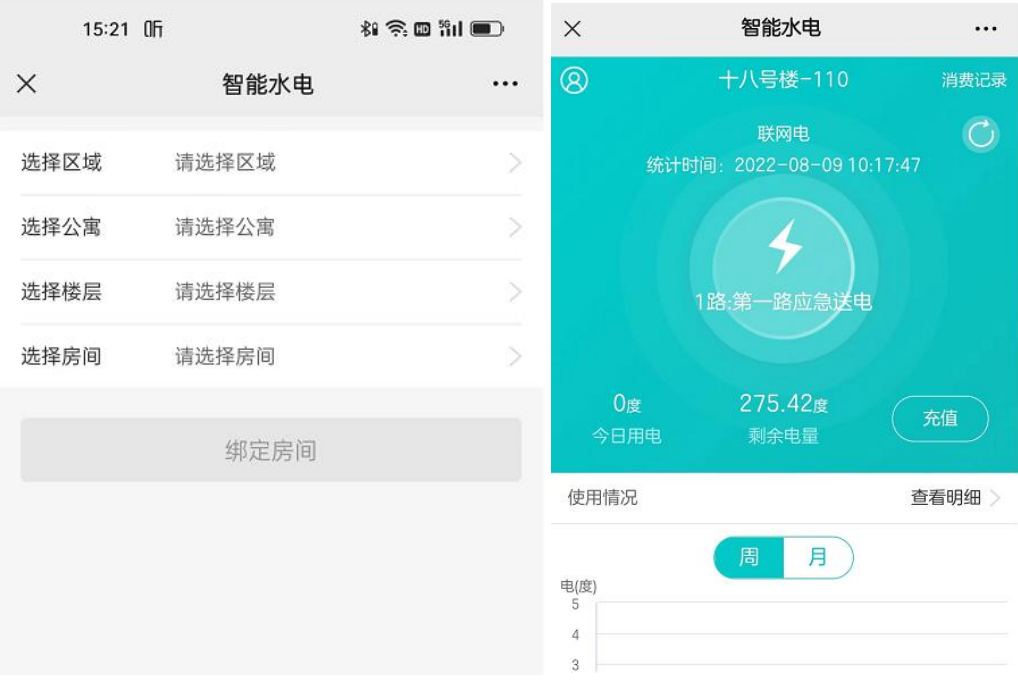

## 、点击充值,即可以完成自己房间的充值。

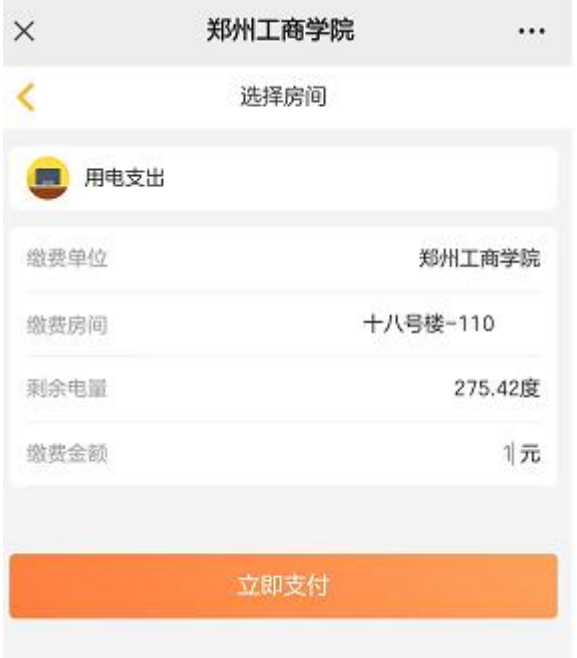

如有问题可联系以下负责老师: 领卡失败:严老师 17603859926 图片上传失败:田老师 18038109687 宿舍购电问题:赵老师 18625586657

现代教育技术中心

2022 年 8 月 26 日